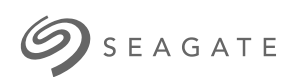

### **Seagate Backup Plus Ultra Touch** Manual de usuario

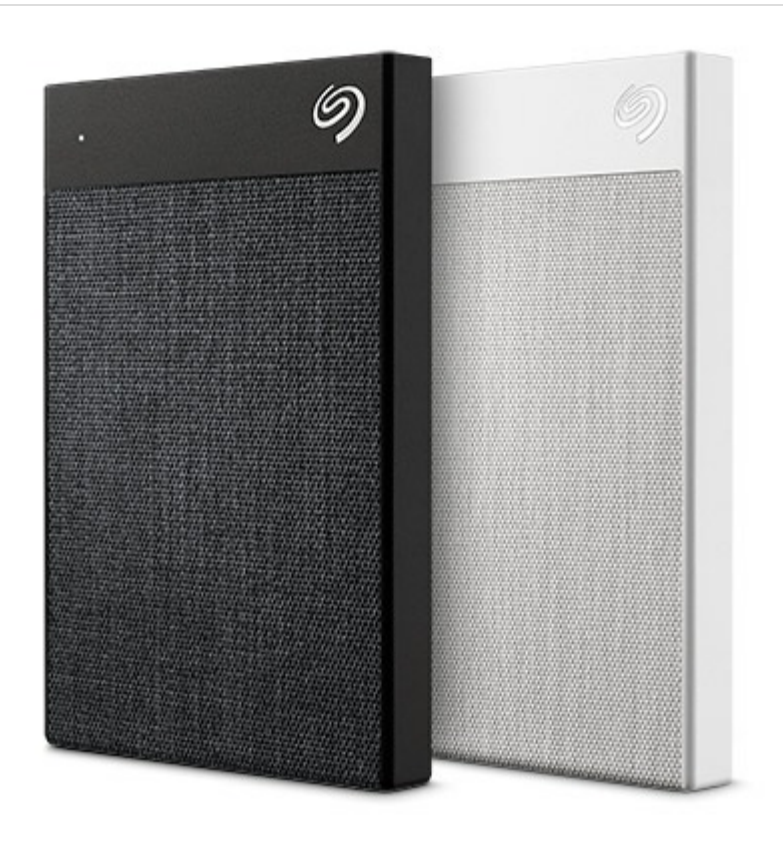

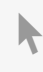

Haga clic aquí para acceder a una versión en línea [actualizada](https://www.seagate.com/la/es/manuals/backup-plus-ultra-touch/)<br>de este documento. También encontrará el contenido más reciente, así como ilustraciones expandibles,<br>fácil navegación y funciones de búsquedas.

### Contents

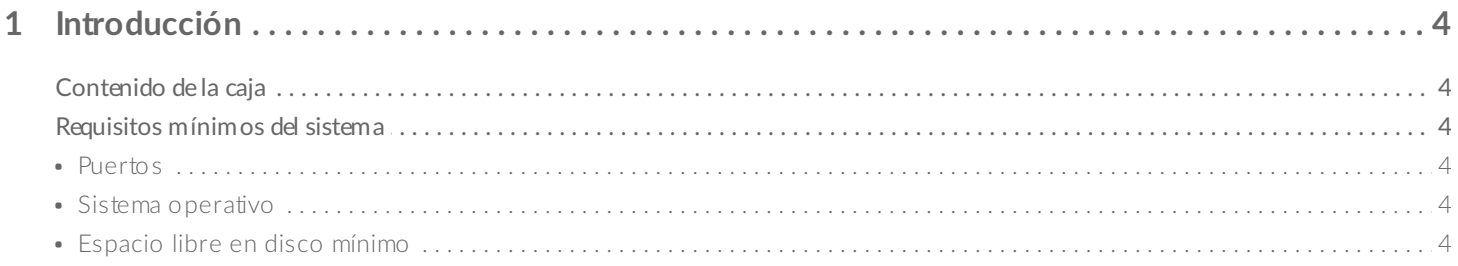

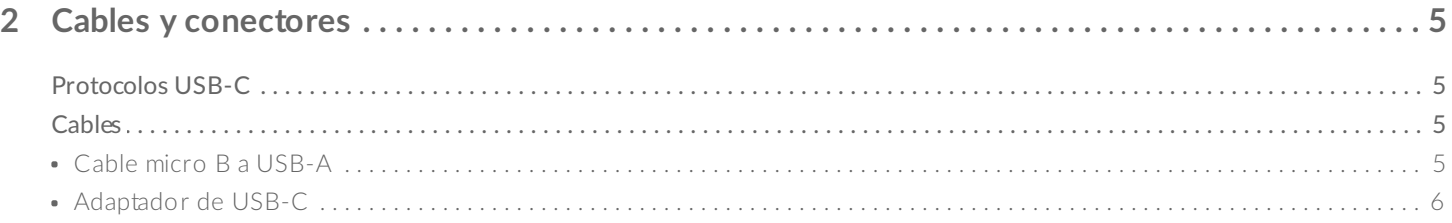

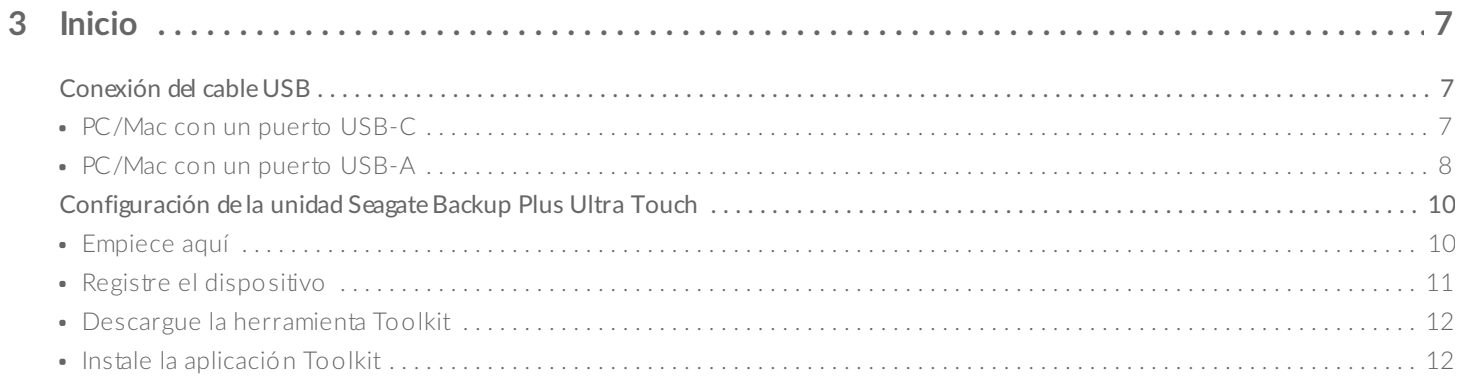

#### 4 Utilización de la aplicación Toolkit para configurar la seguridad, las carpetas de duplicación y

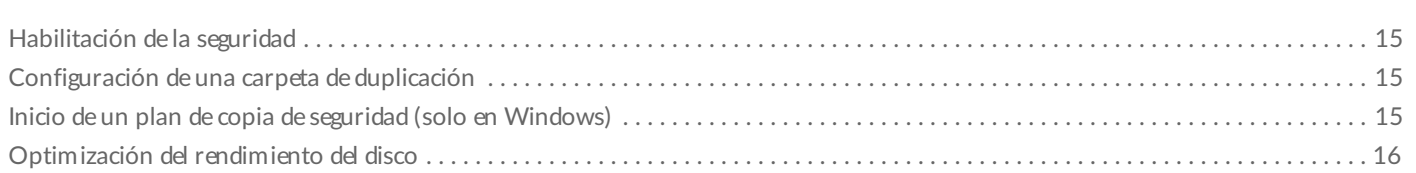

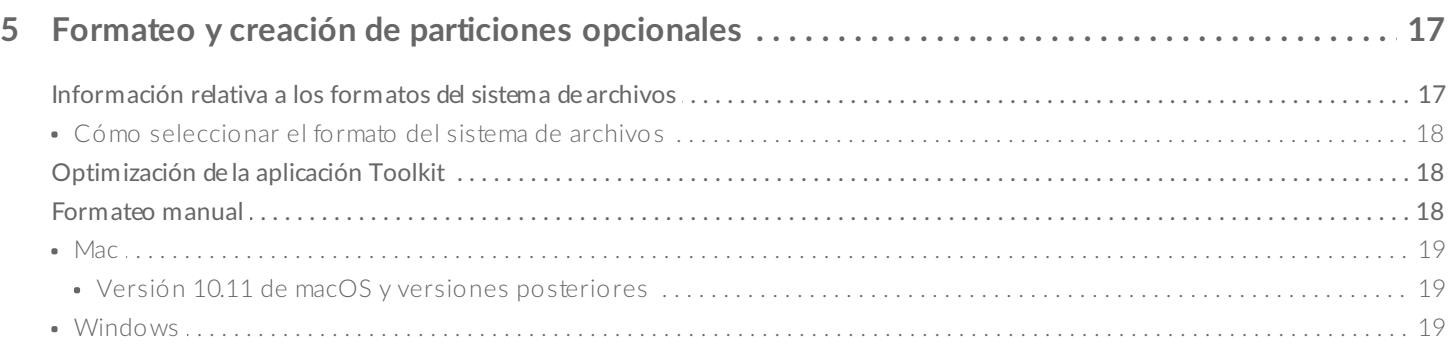

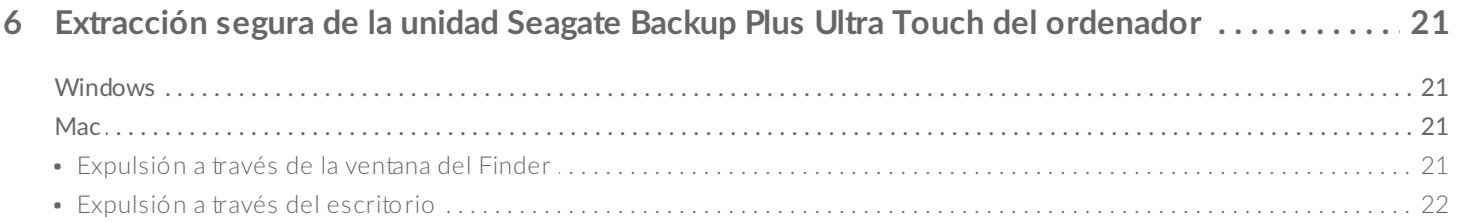

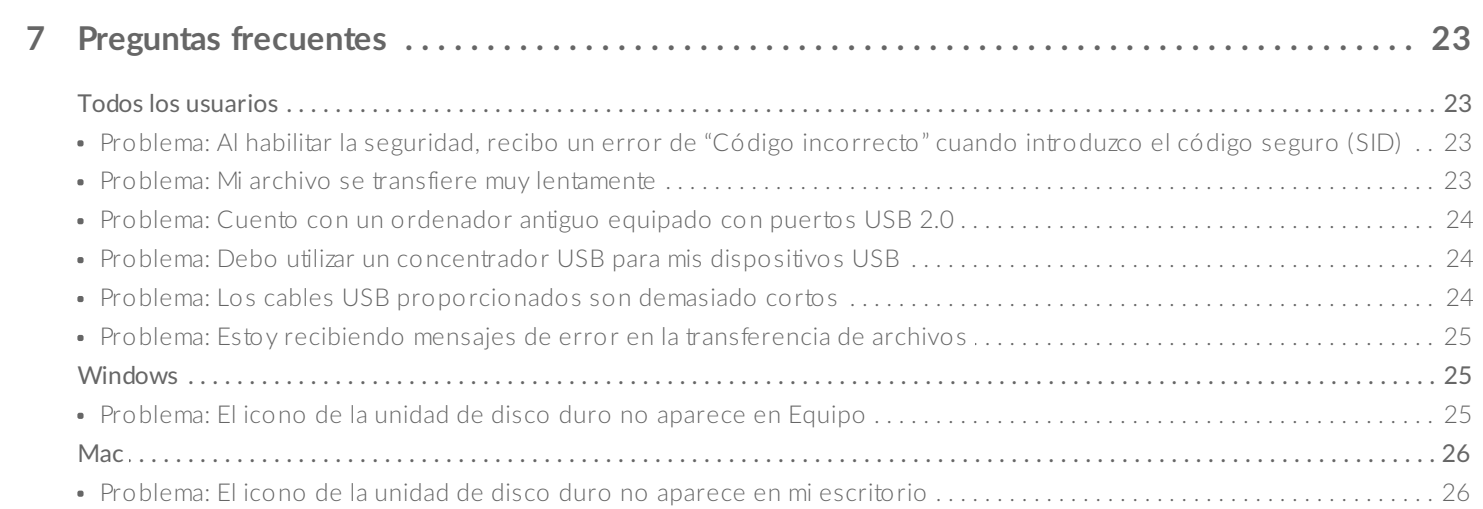

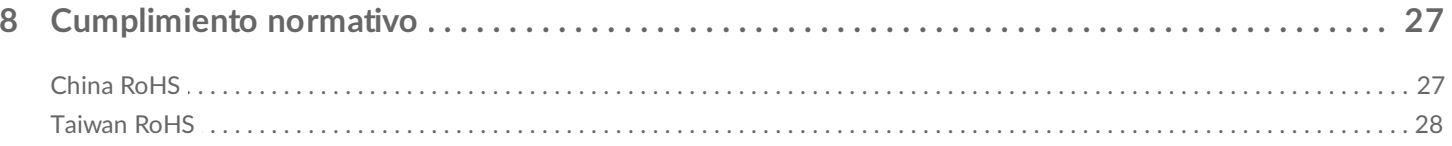

# <span id="page-3-0"></span>Introducción

Seagate Backup Plus Ultra Touch gives you great peace of mind with Seagate Secure ™ password protection, USB-C and USB 3.0 / 2.0 compatibility, and customizable backup options to meet your needs and lifestyle .

For regular [questions](https://www.seagate.com/support/backup-plus-ultra-touch/) and answers about your hard drive, go to the [FAQ](https://www.seagate.com/la/es/manuals/backup-plus-ultra-touch/faq/) section or visit the Seagate customer service website .

### <span id="page-3-1"></span>**Contenido de la caja**

- Seagate Backup Plus Ultra Touch
- Cable micro-B (USB 3.0) a USB-A (USB 3.0/2.0)
- Adaptador USB-A a USB-C (USB 3.1 Gen 1)

**Importante:** Guarde el embalaje. Si experimenta algún problema con su unidad de disco duro <sup>y</sup> desea cambiarla, esta debe devolverse en su embalaje original.

## <span id="page-3-2"></span>**Requisitos mínimos del sistema**

#### <span id="page-3-3"></span>**Puertos**

Puede conectar el dispositivo de Seagate a un ordenador equipado con un puerto USB-C, Thunderbolt 3 o USB-A (USB 3.0 o USB 2.0).

#### <span id="page-3-4"></span>**Sistema** operativo

- Windows® 7 o superior
- macOS® 10.11 o superior

#### <span id="page-3-5"></span>**Espacio libre en disco mínimo**

600 MB recomendados

# <span id="page-4-0"></span>Cables y conectores

## <span id="page-4-1"></span>**Protocolos USB-C**

USB es una tecnología de entrada/salida en serie para conectar dispositivos periféricos a un ordenador. USB-C es la aplicación más reciente de este estándar y ofrece un mayor ancho de banda y nuevas funciones de gestión de la energía.

El estándar USB-C admite un gran número de protocolos:

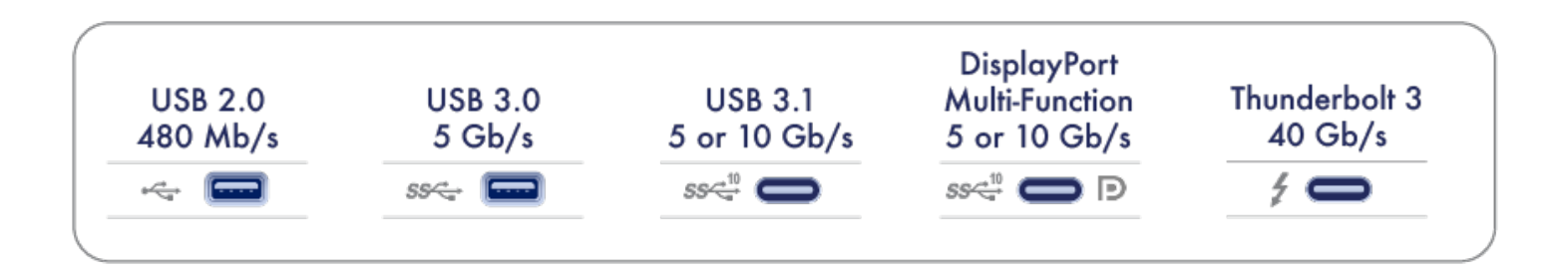

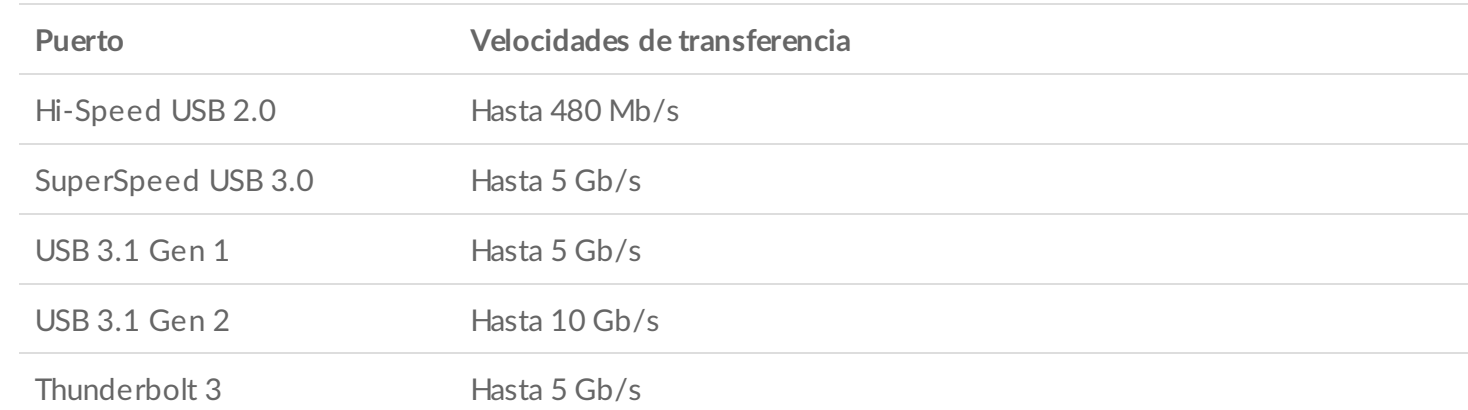

### <span id="page-4-2"></span>**Cables**

La unidad Seagate Backup Plus Ultra Touch se proporciona con un cable y un adaptador para garantizar una compatibilidad universal con los ordenadores modernos.

### <span id="page-4-3"></span>**Cable micro B a USB-A**

Utilice el cable micro B a USB-A para conectar la unidad Backup Plus Ultra Touch a un puerto USB-A del ordenador (USB 3.0 o USB 2.0).

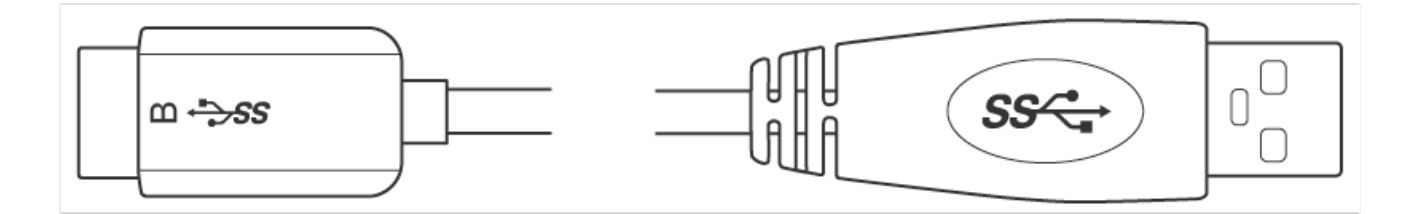

Las velocidades de transferencia con las conexiones USB-A pueden llegar a alcanzar las siguientes velocidades:

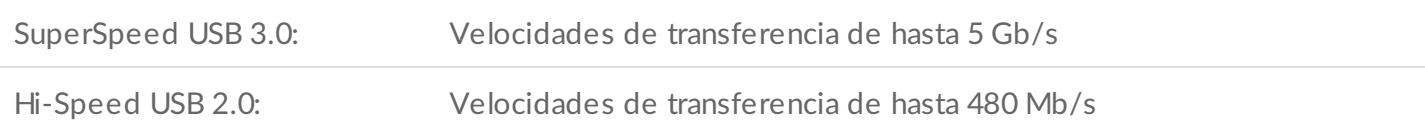

### <span id="page-5-0"></span>**Adaptador de USB-C**

Para unas velocidades de transferencia óptimas de hasta 5 Gb/s, utilice el adaptador USB-C con el cable micro B a USB-A para conectar la unidad Backup Plus Ultra Touch a un puerto USB-C del ordenador.

![](_page_5_Figure_5.jpeg)

# <span id="page-6-0"></span>Inicio

<span id="page-6-1"></span>![](_page_6_Picture_1.jpeg)

Antes de conectar la unidad Backup Plus Ultra Touch, confirme el tipo de puerto USB de su ordenador.

### <span id="page-6-2"></span>**PC/Mac con un puerto USB-C**

Si su ordenador cuenta con un puerto USB-C, utilice el cable micro B a USB-A con el adaptador USB-C para obtener unas velocidades de transferencia óptimas.

![](_page_6_Figure_5.jpeg)

![](_page_7_Picture_0.jpeg)

### <span id="page-7-0"></span>**PC/Mac con un puerto USB-A**

Utilice el cable micro B a USB-A sin el adaptador si su ordenador no cuenta con un puerto USB-C.

![](_page_8_Figure_0.jpeg)

#### <span id="page-9-0"></span>**Configuración de la unidad Seagate Backup**  $\mathbf{2}^{\circ}$ **Plus Ultra Touch**

El proceso de configuración le permite:

![](_page_9_Picture_200.jpeg)

![](_page_9_Picture_3.jpeg)

Su ordenador debe estar conectado <sup>a</sup> Internet para registrar el dispositivo <sup>e</sup> instalar la aplicación Toolkit.

<span id="page-9-1"></span>![](_page_9_Picture_5.jpeg)

**Empiece aquí**

![](_page_10_Picture_0.jpeg)

Windows'

![](_page_10_Figure_2.jpeg)

Utilizando un administrador de archivos como el Finder o el Explorador de archivos, abra la unidad Backup Plus e inicie **Start Here Win** (Iniciar aquí Win) o **Start Here Mac** (Iniciar aquí Mac).

<span id="page-10-0"></span>![](_page_10_Picture_4.jpeg)

![](_page_11_Picture_82.jpeg)

Introduzca su información y haga clic en **Registrar**.

<span id="page-11-0"></span>![](_page_11_Picture_2.jpeg)

Haga clic en el botón **Download** (Descargar).

<span id="page-11-1"></span>![](_page_11_Picture_4.jpeg)

![](_page_12_Picture_0.jpeg)

![](_page_12_Picture_1.jpeg)

![](_page_12_Picture_2.jpeg)

![](_page_12_Picture_3.jpeg)

Utilizando un administrador de archivos como el Finder o el Explorador de archivos, acceda a la carpeta en la que recibe las descargas.

![](_page_12_Picture_5.jpeg)

Haga clic en el archivo **SeagateToolkit.exe** para iniciar la aplicación.

Windows'

![](_page_13_Picture_0.jpeg)

Abra el archivo **SeagateToolkit.zip**. Haga clic en el **Seagate Toolkit Installer** (Instalador de la aplicación Toolkit de Seagate) para iniciarla.

![](_page_13_Picture_2.jpeg)

Su ordenador debe estar conectado a Internet para instalar y ejecutar la aplicación Toolkit.

# <span id="page-14-0"></span>Utilización de la aplicación Toolkit para configurar la seguridad, las carpetas de duplicación y muchas otras opciones

La aplicación Toolkit le proporciona útiles herramientas que le permiten gestionar con facilidad la seguridad y configurar las carpetas de duplicación, entre muchas otras opciones.

## <span id="page-14-1"></span>**Habilitación de la seguridad**

Utilice la aplicación Toolkit para habilitar la seguridad, crear una contraseña y tener la tranquilidad de saber que los datos se encuentran protegidos con la tecnología de cifrado de hardware AES-256.

[Haga](https://www.seagate.com/manuals/software/toolkit/secure/#enabling-security-with-toolkit) clic aquí para obtener información detallada sobre la habilitación de la seguridad.

#### **Más información**

- [Desbloqueo/bloqueo](https://www.seagate.com/manuals/software/toolkit/secure/#unlocking-the-drive) de la unidad
- Cambio de la [contraseña](https://www.seagate.com/manuals/software/toolkit/secure/#changing-your-password)
- [Deshabilitación](https://www.seagate.com/manuals/software/toolkit/secure/#disabling-security) de la seguridad
- [Realización](https://www.seagate.com/manuals/software/toolkit/secure/#crypto-erasing-the-drive) de un borrado cifrado de la unidad
- [Restablecimiento](https://www.seagate.com/manuals/software/toolkit/secure/#resetting-the-drive-to-factory-settings) de la unidad a la configuración de fábrica

## <span id="page-14-2"></span>**Configuración de una carpeta de duplicación**

Cree una carpeta de duplicación en su PC o Mac que se sincronice con el dispositivo de almacenamiento. Siempre que añada, modifique o elimine archivos en una carpeta, la aplicación Toolkit actualizará automáticamente la otra carpeta con los cambios.

 $\bullet$  [Haga](https://www.seagate.com/manuals/software/toolkit/mirror-folders/) clic aquí para obtener información detallada sobre la creación de una carpeta de duplicación.

### <span id="page-14-3"></span>**Inicio de un plan de copia de seguridad (solo en Windows)**

Cree un plan personalizado para el contenido, el dispositivo de almacenamiento y la programación que desee.

 $\bullet$  [Haga](https://www.seagate.com/manuals/software/toolkit/backing-up/) clic aquí para obtener información detallada sobre la configuración de un plan de copia de seguridad.

## <span id="page-15-0"></span>**Op2mización del rendimiento del disco**

La unidad Seagate Backup Plus Ultra Touch se encuentra preformateada en exFAT para garantizar su compatibilidad tanto con equipos Windows como Mac. Si utiliza la unidad únicamente con un tipo de equipo, puede optimizar el rendimiento de la copia de archivos formateándola en el sistema de archivos nativo de su sistema operativo. La aplicación Toolkit le proporciona una forma rápida y sencilla de optimizar inicialmente la unidad para obtener el máximo rendimiento.

 $\bullet$  [Haga](https://www.seagate.com/manuals/software/toolkit/optimize) clic aquí para obtener información sobre la optimización de la aplicación Toolkit (Toolkit Optimize).

También puede formatear la unidad de forma manual. Consulte la sección Formateo y creación de particiones opcionales para obtener [información](https://www.seagate.com/la/es/manuals/backup-plus-ultra-touch/optional-formatting-and-partitioning/) detallada.

Al formatear se borrará todo el contenido del dispositivo de almacenamiento. Seagate recomienda encarecidamente que **realice una copia de seguridad de todos los datos** de su dispositivo de almacenamiento antes de completar los siguientes pasos. Seagate no se hace responsable de ninguna pérdida de datos causada por el formateo, la partición o la utilización de un dispositivo de almacenamiento de Seagate. U

# <span id="page-16-0"></span>Formateo y creación de particiones opcionales

La unidad Seagate Backup Plus Ultra Touch se encuentra preformateada en exFAT para garantizar su compatibilidad tanto con equipos Windows como Mac. Si utiliza la unidad únicamente con un tipo de equipo, puede optimizar el rendimiento de la copia de archivos formateándola en el sistema de archivos nativo de su sistema operativo: NTFS para Windows o HFS+ para Mac. Existen dos maneras de optimizar el rendimiento:

![](_page_16_Picture_803.jpeg)

### <span id="page-16-1"></span>**Información rela2va a los formatos del sistema de archivos**

**NTFS:** Se trata del sistema de archivos nativo para Windows. macOS puede leer los volúmenes NTFS, pero no puede escribir en ellos de forma nativa.

**Mac OS Ampliado (HFS+):** Se trata del sistema de archivos nativo de la unidad de disco duro para macOS. Windows no puede leer ni escribir de forma nativa en los volúmenes con formato HFS+ (journaled, con registro). Este es el mejor formato si va a utilizar la unidad Seagate Backup Plus Ultra Touch con Time Machine.

**APFS (sistema de archivos de Apple):** Se trata de un sistema de archivos de Apple optimizado para las unidades de estado sólido (SSD) y los sistemas de almacenamiento basados en Flash. Aunque puede formatear la unidad de disco duro (HDD) en APFS, el rendimiento puede verse reducido cuando los archivos de la unidad se someten de forma habitual a una edición constante (por ejemplo, edición de música, audio, vídeo e imágenes a gran escala). Tenga en cuenta las siguientes restricciones:

- No puede utilizar un disco formateado en APFS como su unidad de copia de seguridad de Time Machine. Formatee la unidad Backup Plus Ultra Touch en HFS+ si va a utilizarla con Time Machine.
- APFS solo es compatible con macOS 10.13 o con versiones posteriores.

**exFAT:** Es compatible con Mac y Windows. exFAT no es un sistema de archivos con registro (journaled), lo cual significa que puede ser más susceptible a que se dañen los datos cuando se produzcan errores o si la unidad no se desconecta correctamente del ordenador.

**FAT32:** Es compatible con Mac y Windows. No obstante, FAT32 es un sistema de archivos heredado diseñado para unidades de disco duro de baja capacidad, por lo que no se recomienda para las unidades de disco duro o los sistemas operativos modernos. Una partición FAT32 puede alcanzar hasta 32 GB cuando se formatea en un equipo Windows.

#### <span id="page-17-0"></span>**Cómo seleccionar el formato del sistema de archivos**

#### **Utilice NTFS si:**

…Conecta el dispositivo de almacenamiento a equipos Windows y no necesita permitir que un equipo Mac escriba en el disco.

#### **Utilice HFS+ si:**

…Conecta el dispositivo de almacenamiento a equipos Mac y no necesita permitir que un equipo Windows lea o escriba en el disco. HFS+ es el único formato compatible con Time Machine.

**Utilice exFAT si:**

…Necesita que tanto los equipos Mac como los equipos Windows lean y escriban en el disco.

**Puede utilizar FAT32 si:**

...Conecta el dispositivo de almacenamiento a equipos Windows y Mac antiguos. FAT32 no es recomendable para los equipos y los sistemas operativos modernos.

## <span id="page-17-1"></span>**Op2mización de la aplicación Toolkit**

La aplicación Toolkit le proporciona una forma rápida y sencilla de optimizar inicialmente la unidad para obtener el máximo rendimiento.

**Más información**

**• Toolkit [Optimize](https://www.seagate.com/manuals/software/toolkit/optimize)** 

### <span id="page-17-2"></span>**Formateo manual**

Siga los pasos incluidos a continuación para formatear un dispositivo de almacenamiento y realizar particiones en él de forma manual.

Al formatear se borrará todo el contenido del dispositivo de almacenamiento.Seagate recomienda encarecidamente que **realice una copia de seguridad de todos los datos** de su dispositivo de almacenamiento antes de completar los siguientes pasos. Seagate no se hace responsable de ninguna pérdida de datos causada por el formateo, la partición o la utilización de un dispositivo de almacenamiento de Seagate. U

#### <span id="page-18-0"></span>**Mac**

 $\beta$ 

#### <span id="page-18-1"></span>**Versión 10.11 de macOS y versiones posteriores**

- 1. Abra el Finder y acceda a Aplicaciones > Utilidades > Utilidad de Discos.
- 2. En la barra lateral de la izquierda, seleccione la unidad Seagate Backup Plus Ultra Touch.

**A partir de la versión 10.13 de macOS:** Asegúrese de seleccionar el disco y no solo el volumen. Si no ve dos entradas en la barra lateral, cambie la vista en la utilidad de discos para que se muestren la unidad y el volumen. El botón de la vista se encuentra situado en la parte superior izquierda de la ventana Utilidad de Discos. Cambie la vista a Mostrar todos los dispositivos. Esta función se incluyó en macOS 10.13, por lo que no está disponible en las versiones 10.11 o 10.12.

![](_page_18_Figure_6.jpeg)

- 3. Seleccione Borrar.
- 4. Se abre un cuadro de diálogo. Introduzca un nombre para la unidad. Este será el nombre que se muestre cuando aparezca la unidad.
- 5. Para el formato, seleccione Mac OS ampliado (con registro).
- 6. Para el esquema, seleccione Tabla de particiones GUID.
- 7. Haga clic en Borrar.
- 8. La Utilidad de Discos formatea la unidad. Cuando haya terminado, haga clic en Listo.

#### <span id="page-18-2"></span>**Windows**

- 1. Asegúrese de que el dispositivo de almacenamiento esté conectado y montado en el ordenador.
- 2. Diríjase a la opción Buscar y escriba diskmgmt.msc. En los resultados de la búsqueda, haga doble clic en Administración de discos.
- 3. En la lista de los dispositivos de almacenamiento situada en el centro de la ventana Administración de discos, localice el dispositivo de LaCie.
- 4. La partición debe estar disponible para formatearla. Si se encuentra formateada actualmente, haga clic con el botón derecho del ratón en la partición y, a continuación, seleccione la opción Eliminar.
- 5. Para crear una nueva partición, haga clic con el botón secundario del ratón en el volumen y seleccione Nuevo volumen simple. Siga las instrucciones en pantalla cuando aparezca el Asistente para nuevo volumen simple.

# <span id="page-20-0"></span>Extracción segura de la unidad Seagate Backup Plus Ultra Touch del ordenador

Expulse siempre la unidad de almacenamiento del ordenador antes de desconectarla físicamente. El ordenador debe realizar las operaciones de archivo y limpieza en la unidad antes de que pueda extraerse. Por tanto, si desconecta la unidad sin utilizar el software del sistema operativo, sus archivos pueden sufrir daños.

## <span id="page-20-1"></span>**Windows**

Utilice la herramienta Quitar de forma segura para expulsar el dispositivo.

1. Haga clic en el icono Quitar de forma segura de la bandeja del sistema de Windows para visualizar los dispositivos que puede expulsar.

![](_page_20_Picture_5.jpeg)

- 2. Si no ve el icono Quitar hardware de forma segura, haga clic en la flecha Mostrar iconos ocultos en la bandeja del sistema para visualizar todos los iconos en el área de notificación.
- 3. En la lista de dispositivos, seleccione el que desee expulsar. Windows muestra una notificación cuando es seguro quitar el dispositivo.
- 4. Desconecte el dispositivo del ordenador.

## <span id="page-20-2"></span>**Mac**

Existen diversas formas de expulsar el dispositivo de un equipo Mac. A continuación se sugieren dos opciones.

### <span id="page-20-3"></span>**Expulsión a través de la ventana del Finder**

- 1. Abra una ventana del Finder.
- 2. En la barra lateral, acceda a Dispositivos y localice la unidad que desea expulsar. Haga clic en el símbolo de expulsión, situado a la derecha del nombre de la unidad.
- 3. Una vez que el dispositivo desaparezca de la barra lateral, o si se cierra la ventana del Finder, podrá desconectar el cable de interfaz del Mac.

### <span id="page-21-0"></span>**Expulsión a través del escritorio**

- 1. Seleccione el icono de su dispositivo que aparece en el escritorio y arrástrelo a la papelera.
- 2. Cuando el icono del dispositivo ya no sea visible en el escritorio, podrá desconectarlo físicamente del Mac.

# <span id="page-22-0"></span>Preguntas frecuentes

Para obtener ayuda sobre cómo configurar y utilizar la unidad de disco duro de Seagate, consulte las preguntas frecuentes incluidas a continuación. Para obtener recursos de ayuda adicionales, diríjase al sitio web del servicio de [atención](http://www.seagate.com/support/backup-plus-ultra-touch) al cliente de Seagate.

### <span id="page-22-1"></span>**Todos los usuarios**

#### <span id="page-22-2"></span>**Problema:Al habilitar la seguridad, recibo un error de "Código incorrecto" cuando introduzco el código seguro (SID)**

P: ¿Ha introducido correctamente las letras en mayúsculas?

R: El código seguro (SID) proporcionado de fábrica distingue entre mayúsculas y minúsculas. Las letras que se muestran en mayúsculas en el encarte incluido en el embalaje deben introducirse en la aplicación Toolkit del kit de herramientas en mayúsculas:

P: ¿Va a habilitar la seguridad después de formatear la unidad?

R: Si ha deshabilitado la seguridad y, posteriormente, ha formateado la unidad, deberá volver a realizar la secuencia de configuración de la seguridad. Se le pedirá que introduzca el código seguro (SID); no obstante, deberá introducir la contraseña que creó cuando habilitó la seguridad inicialmente y no el código seguro que figura en el encarte incluido en el embalaje.

#### <span id="page-22-3"></span>**Problema: Mi archivo se transfiere muy lentamente**

P: ¿Están conectados correctamente ambos extremos del cable USB?

R: Revise los consejos incluidos a continuación para la solución de problemas relacionados con la conexión del cable:

- Compruebe ambos extremos del cable USB y asegúrese de que estén completamente insertados en sus respectivos puertos.
- Pruebe a desconectar el cable, espere 10 segundos y vuelva a conectarlo.
- Pruebe con un cable USB diferente.

P: ¿Está conectada la unidad de disco duro a un puerto Hi-Speed USB 2.0 de su ordenador o concentrador?

R: Si la unidad de disco duro está conectada a un concentrador o a un puerto Hi-Speed 2.0, un rendimiento inferior es normal. El rendimiento de la unidad Seagate Backup Plus Ultra Touch mejorará si se conecta a un puerto USB 3.1 o SuperSpeed USB 3.0. De lo contrario, el dispositivo funcionará con una velocidad de transferencia de USB más lenta.

P: ¿Hay otros dispositivos USB conectados al mismo puerto o concentrador?

R: Desconecte los demás dispositivos USB y compruebe si mejora el rendimiento de la unidad de disco duro.

#### <span id="page-23-0"></span>**Problema: Cuento con un ordenador antiguo equipado con puertos USB 2.0**

P: ¿Funcionará el puerto USB 3.1 Gen 1 de mi unidad de disco duro con el puerto USB 2.0 de mi ordenador?

R: Sí, el extremo del cable que se conecta al ordenador (USB tipo A) es compatible tanto con USB 3.0 como con USB 2.0. Asegúrese de utilizar el cable incluido con el conector USB tipo A correcto. No obstante, las velocidades de transferencia son mucho más lentas con USB 2.0.

#### <span id="page-23-1"></span>**Problema: Debo utilizar un concentrador USB para mis** dispositivos USB

P: ¿Puedo utilizar mi unidad de disco duro con un concentrador USB?

R: Sí, la unidad de disco duro puede conectarse a un concentrador USB. Si utiliza un concentrador y experimenta problemas de detección, velocidades de transferencia más lentas de lo normal, una desconexión aleatoria del ordenador u otros problemas inusuales, intente conectar la unidad de disco duro directamente al puerto USB del ordenador.

Algunos concentradores USB no son eficientes con la administración de energía, lo cual puede resultar problemático para los dispositivos conectados. En ese caso, intente utilizar un concentrador USB con alimentación que incluya un cable de alimentación.

Tenga presente que los concentradores USB 2.0 limitan las velocidades de transferencia de la unidad de disco duro a las velocidades de USB 2.0.

#### <span id="page-23-2"></span>**Problema: Los cables USB proporcionados son demasiado cortos**

P: ¿Puedo utilizar mi unidad de disco duro con un cable más largo?

R: Sí, siempre que se encuentre certificado de conformidad con los estándares USB. Sin embargo, Seagate recomienda utilizar el cable incluido con la unidad de disco duro para obtener los mejores resultados. Si

utiliza un cable más largo y experimenta problemas con la detección, las velocidades de transferencia o la desconexión, utilice el cable original incluido con la unidad de disco duro.

#### <span id="page-24-0"></span>**Problema: Estoy recibiendo mensajes de error en la transferencia de archivos**

P: ¿Recibió un mensaje "Error -50" al realizar la copia en un volumen FAT32?

R: Al copiar archivos o carpetas desde un ordenador en un volumen FAT32, hay determinados caracteres en los nombres que no pueden copiarse. Se trata, entre otros posibles, de los siguientes:  $? \leq / \$ :

Compruebe los archivos y las carpetas y asegúrese de que no se utilicen caracteres de ese tipo en los nombres.

Si el problema persiste o no puede encontrar los archivos que contienen caracteres incompatibles, considere reformatear la unidad como NTFS (usuarios de Windows) o HFS+ (usuarios de Mac). Consulte la sección Formateo y creación de [particiones](https://www.seagate.com/la/es/manuals/backup-plus-ultra-touch/optional-formatting-and-partitioning/) opcionales.

P: ¿Ha recibido un mensaje de error en el que se indicaba que la unidad se ha desconectado al salir del modo de suspensión?

R: Ignore este mensaje, ya que la unidad se vuelve a montar en el escritorio a pesar del mensaje emergente. Las unidades de Seagate ahorran energía al reducir la velocidad cuando el ordenador entra en el modo de suspensión. Cuando se reactiva el ordenador, es posible que la unidad no disponga del tiempo suficiente para volver a aumentar la velocidad, lo cual provoca la aparición del mensaje emergente.

### <span id="page-24-1"></span>**Windows**

#### <span id="page-24-2"></span>**Problema: El icono de la unidad de disco duro no aparece en Equipo**

P: ¿Aparece la unidad de disco duro en el Administrador de dispositivos?

R: Todas las unidades aparecen en, al menos, una ubicación del Administrador de dispositivos.

Escriba Administrador de dispositivos en la búsqueda e inícielo. Busque en la sección Unidades de disco y, de ser necesario, haga clic en el icono Más (+) para ver toda la lista de dispositivos. Si no está seguro de si aparece o no su unidad, desconéctela de forma segura y vuelva a conectarla. La entrada que cambie será su unidad de disco duro de Seagate.

P: ¿Aparece su unidad de disco duro junto a un icono poco corriente?

R: Generalmente, el Administrador de dispositivos de Windows proporciona información acerca de los fallos en los periféricos. A pesar de que el Administrador de dispositivos puede ayudarle a resolver la mayoría de los problemas, puede que no muestre la causa exacta ni le proporcione una solución precisa.

Un icono poco frecuente junto a la unidad de disco duro puede revelar que existe un problema. Por ejemplo, en lugar del icono normal basado en el tipo de dispositivo, se muestra un signo de interrogación, de admiración o una X. Haga clic con el botón derecho del ratón en este icono y, a continuación, seleccione Propiedades. La pestaña General mostrará por qué el dispositivo no está funcionando como sería de esperar.

### <span id="page-25-0"></span>**Mac**

#### <span id="page-25-1"></span>**Problema: El icono de la unidad de disco duro no aparece en mi escritorio**

P: ¿Está configurado el Finder para ocultar las unidades de disco duro en el escritorio?

R: Diríjase al Finder y compruebe las opciones Preferencias | pestaña General | Mostrar estos ítems en el escritorio. Confirme que se ha seleccionado la opción Discos duros.

P: ¿Aparece su unidad de disco duro en el sistema operativo?

R: Abra la Utilidad de Discos en Ir | Utilidades | Utilidad de Discos. Si la unidad de disco duro se muestra en la columna de la izquierda, compruebe las preferencias del Finder para ver por qué no aparece en el escritorio (consulte la pregunta anterior).

P: ¿La configuración del ordenador cumple los requisitos mínimos del sistema para utilizar esta unidad de disco duro?

R: Consulte en el embalaje del producto la lista de sistemas operativos compatibles.

P: ¿Ha seguido correctamente los pasos de instalación correspondientes a su sistema operativo?

R: Revise los pasos de instalación en la sección [Inicio.](https://www.seagate.com/la/es/manuals/backup-plus-ultra-touch/getting-started/)

# <span id="page-26-0"></span>Cumplimiento normativo

Product Name Seagate Backup Plus Ultra Touch

Regulatory Model Number SRD0VN1

## <span id="page-26-1"></span>**China RoHS**

![](_page_26_Picture_4.jpeg)

China RoHS 2 refers to the Ministry of Industry and Information Technology Order No. 32, effective July 1, 2016, titled Management Methods for the Restriction of the Use of Hazardous Substances in Electrical and Electronic Products. To comply with China RoHS 2, we determined this product's Environmental Protection Use Period (EPUP) to be 20 years in accordance with the Marking for the Restricted Use of Hazardous Substances in Electronic and Electrical Products, SJT 11364-2014.

中国 RoHS 2 是指 2016 年 7 月 1 日起施行的工业和信息化部令第 32 号"电力电子产品限制使用有害物质管理办 法"。为了符合中国 RoHS 2 的要求,我们根据"电子电气产品有害物质限制使用标识"(SJT 11364-2014) 确定本产品 的环保使用期 (EPUP) 为 20 年。

![](_page_27_Picture_228.jpeg)

本表格依据 SJ/T 11364 的规定编制。

This table is prepared in accordance with the provisions of SJ/T 11364-2014

O: 表示该有害物质在该部件所有均质材料中的含量均在 GB/T 26572 规定的限量要求以下。

O: Indicates that the hazardous substance contained in all of the homogeneous materials for this part is below the limit requirement of GB/T26572.

X: 表示该有害物质至少在该部件的某一均质材料中的含量超出 GB/T 26572 规定的限量要求。

X: Indicates that the hazardous substance contained in at least one of the homogeneous materials used for this part is above the limit requirement of GB/T26572.

## <span id="page-27-0"></span>**Taiwan RoHS**

Taiwan RoHS refers to the Taiwan Bureau of Standards, Metrology and Inspection's (BSMI's) requirements in standard CNS 15663, Guidance to reduction of the restricted chemical substances in electrical and electronic equipment. Beginning on January 1, 2018, Seagate products must comply with the "Marking of presence" requirements in Section 5 of CNS 15663. This product is Taiwan RoHS compliant. The following table meets the Section 5 "Marking of presence" requirements.

台灣RoHS是指台灣標準局計量檢驗局(BSMI)對標準CNS15663要求的減排電子電氣設備限用化學物質指引。從2018 年1月1日起,Seagate産品必須符合CNS15663第5節「含有標示」要求。本産品符合台灣RoHS。 下表符合第5節 「含有標示」要求。

![](_page_28_Picture_28.jpeg)

Note 1. "O" indicates that the percentage content of the restricted substance does not exceed the percentage of reference value of presence.

備考 2. "—" 係指該项限用物質為排除項目。<br>Note 2."—"indicates that the restricted substance corresponds to the exemption.